# PeopleSoft Catalog Review of Degree Search Program Content

### **Table of Contents**

- Finding your programs
- Editing programs
- Fields to be reviewed
- Moving a program status
- Comparing prior revisions
- Advanced search options

#### Finding your programs

To review your content in the PeopleSoft review environment:

- 1. Log into *PeopleSoft CS* from My ASU
- 2. From the homepage, select ASU Customizations → ASU Admissions → Catalog Review → Catalog Review Summary

3. On your catalog review summary page, you will find all of the programs belonging to your org.

|   | g Review Su<br>D: aalfons1 | ımmary Page | Click to view the pro        | ogram                               | Current review le | evel       |              |                                              |
|---|----------------------------|-------------|------------------------------|-------------------------------------|-------------------|------------|--------------|----------------------------------------------|
|   |                            |             |                              |                                     |                   |            |              | ze   Find   🖾   🔣 👘 First 🕚 1-17 of 17 🕑 Las |
|   | Go To:                     | Acad Org    | Org. name                    | Degree                              | Academic Plan     | Туре       | Current Step | Comment                                      |
| 1 | Go To:                     | CMATHSTAT   | Math & Statistical Sci Sch T | Mathematics (Statistics)            | LAMATTBS          | undergrad  | Orig Rev     | Rolled to originator to begin review.        |
| 2 | Go To:                     | CMATHSTAT   | Math & Statistical Sci Sch T | Statistics                          | LASTAMIN          | cert/minor | Orig Rev     | Rolled to originator to begin review.        |
| 3 | Go To:                     | CMATHSTAT   | Math & Statistical Sci Sch T | Computational Mathematical Sciences | LACMSMIN          | cert/minor | Orig Rev     | Rolled to originator to begin review.        |
| 4 | Go To:                     | CMATHSTAT   | Math & Statistical Sci Sch T | Actuarial Science                   | LAACTBS           | undergrad  | Orig Rev     | Rolled to originator to begin review.        |
| 5 | Go To:                     | CMATHSTAT   | Math & Statistical Sci Sch T | Actuarial Science                   | LAACTCERT         | cert/minor | Orig Rev     | Rolled to originator to begin review.        |

4. The current step will tell you where the program is in the process. Click on *Go To* to view the program and make edits.

Note: You can sort you programs by any of the headers by clicking on it.

**Note:** You can search for a program on this page by clicking **Ctrl + F**. Do not use the search bar on top of the page.

5. "Go To" takes you to Catalog Review Update, which is initially read-only.

| Catalog Review Workflow | Catalog Review Compare | Catalog Review Update | Catalog Review View |
|-------------------------|------------------------|-----------------------|---------------------|
|-------------------------|------------------------|-----------------------|---------------------|

Catalog Review Workflow --- This tab allows you to see any **comments** made by prior reviewers and **move the program** forward or back in the workflow.

Catalog Review Compare --- This tab allows you to **see changes** that have been made by prior reviewers.

Catalog Review Update --- This tab allows you to edit all program information.

Catalog Review View --- This tab allows you to see all program information.

#### **Editing programs**

1. On the Catalog Review Update page, which is initially read-only, click Edit to make updates.

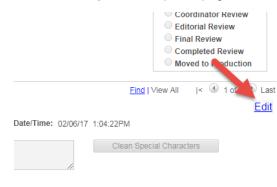

2. Contact Info and Program Details fields are text boxes where you can enter the information.

**Note:** In order for phone numbers to show correctly in Degree Search, they must be entered as follows: xxx/xxx-xxxx.

3. Beginning with the marketing text, there are two boxes for each field – one rich text box and one HTML box. You only need to update one of the pair. If you update both, only one will save.

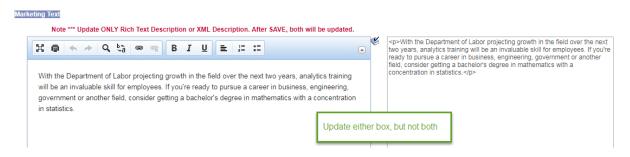

- Save your changes at the end of the text boxes section as the large text directs, and then click Edit again to make changes in the fields that appear below the text box sections, i.e. keywords, ONET codes and graduate admission deadlines.
- 5. Keywords updating keywords follows PeopleSoft logic. Select the minus sign to delete a keyword, select the plus button to add one. Click the magnifying glass to search for one.

| ywords | search                           |             | delete |
|--------|----------------------------------|-------------|--------|
|        | *Keyword                         | Description | L      |
| 1      | GLOBALHEAL Q Global health       | •           | -      |
| 2      | HEALTH Q health                  | add 💽       | -      |
| 3      | INTHEALTH Q International health |             | -      |
| 4      | PUBHLT Q Public Health           |             | -      |

**Note:** Number Guidelines – 10 keywords (minors and certificates); 15 keywords (degree-granting programs)

**Note:** Searching for a keyword – after clicking the magnifying glass, use the Description box. Change the dropdown to *contains*, then type the word you are looking for. Click the desired

keyword to add it to the list. If the keyword does not exist, leave a note in the comment box on the **Catalog Review Workflow tab**, and Provost office staff will enter it.

Look Up Keyword

| Keyword        | begins with <b>v</b>      |                                 |
|----------------|---------------------------|---------------------------------|
| Description    | begins with   begins with |                                 |
| Look Up        | contains<br>=             | Cancel Basic Lookup             |
| Search Re      | not =<br><                |                                 |
| Only the first | <=                        | possible 4243 can be displayed. |
| View 100       | >=                        | First 🕚 1-300 of 300 🔮          |
| Keyword        | between                   |                                 |
| 1-8            | in                        |                                 |
| 2-D            | 2-D                       |                                 |

6. ONET codes – updating ONET codes also follows PeopleSoft logic. Select the minus sign to delete an ONET code, select the plus button to add one. Click the magnifying glass to search for one; you can search by the code, the official ONET title or the alternate career title.

| aalf                                                                                                    | fons1 on ASUCSPRD 10/25/2017                         | Look Up ONET Code                                                                                                    | 2      |
|----------------------------------------------------------------------------------------------------|------------------------------------------------------|----------------------------------------------------------------------------------------------------|--------|
|                                                                                                    | Search options                                       | ONET Code begins with  Title begins with  Aternate Career Title begins with  New Record Look Up Clear Cancel Basic Lookup Search Results | Help   |
|                                                                                                    |                                                      | Only the first 300 results of a possible 561 can be displayed. View 100 First ④ 1-300 of 30                                              | e Diar |
|                                                                                                    | Click here for the pop-                              | ONET Code Title Alternate Career Title                                                                                                   | New    |
|                                                                                                    | up search box                                        | 11-1011.00 Chief Executives CEO                                                                                                    | N      |
|                                                                                                    |                                                      | 11-1011.03 Chief Sustainability Officers Chief Sustainability Officer                                                                    | N      |
|                                                                                                    |                                                      | 11-1021.00 General and Operations Managers General Manager (GM)                                                                          | N      |
| JTION! SAVE prior ch                                                                                           | anges before making changes below this line.         | 11-1031.00 Legislators Politician                                                                                                    | N      |
| ONET Codes                                                                                                    |                                                      | 11-2011.00 Advertising and Promotions Managers Marketing Associate                                                                       | N      |
| The second second second second second second second second second second second second second second second s |                                                      | 11-2011.01 Green Marketers Green Marketer                                                                                                | N      |
| *ONET Code                                                                                                    | 7 e                                                  | 11-2021.00 Marketing Managers Marketing Manager                                                                                          | N      |
| 1 11-9121.00                                                                                                   | Q Natural Sciences Managers                          | 11-2022.00 Sales Managers Sales Manager                                                                                                  | N      |
|                                                                                                    |                                                      | 11-2031.00 Public Relations and Fundraising Managers Public Relations Manager (PR Manager)                                               | N      |
| 2                                                                                                    | Q                                                    | 11-3011.00 Administrative Services Managers Office Manager                                                                               | N      |
| 3 11-9121.01                                                                                                   | Q Clinical Research Coordinators                     | 11-3021.00 Computer and Information Systems Managers Information Technology Manager (IT Manager)                                         | N      |
|                                                                                                    |                                                      | 11-3031.01 Treasurers and Controllers Treasurer                                                                                          | N      |
| 4 13-1161.00                                                                                                   | Q Market Research Analysts and Marketing Specialists | 11-3031.02 Financial Managers, Branch or Department Bank Branch Manager                                                                  | N      |
| 5 13-2099.02                                                                                                   | Q Risk Management Specialists                        | 11-3051.00 Industrial Production Managers Manufacturing Plant Manager                                                                    | N      |
| 5 13-2099.02                                                                                                   |                                                      | 11-3051.01 Quality Control Systems Managers Quality Control Manager                                                                      | N      |
| 6 15-2011.00                                                                                                   | Q Actuaries                                          | 11-3051.02 Geothermal Production Managers Power Production Manager                                                                       | N      |
|                                                                                                    |                                                      | 11-3051.03 Biofuels Production Managers Biofuels Production Manager                                                                      | N      |
| 7 15-2021.00                                                                                                   | Q Mathematicians                                     | 11-3051.04 Biomass Power Plant Managers Power Plant Manager                                                                              | N      |
| 8 15-2041.00                                                                                                   | O Statisticians                                      | 11-3051.05 Methane/Landfill Gas Collection System Operators Methane System Operator                                                      | N      |
|                                                                                                    |                                                      | 11-3051.06 Hydroelectric Production Managers Hydroelectric Production Manager                                                            | N      |
| 9 15-2041.01                                                                                                   | Q Biostatisticians                                   | 11-3061.00 Purchasing Managers Purchasing Manager                                                                                        | N      |

**Note:** Number Guidelines – 10 maximum. The goal is to focus the career possibilities so as not to overwhelm students. This also gives all programs an even playing field in the me3 game.

7. Deadlines by Term - This field shows application deadlines by term. Please review for accuracy. While the system does ask for a year to the deadlines, only the month and date show in Degree Search.

**Note:** The Graduate College does not maintain or monitor this field. This field is completely up to you, the reviewer.

If you wish to add another term (spring or summer), click the plus sign in the top part of the box.

If you wish to add another type of deadline (rolling, priority or final) to your initial entry, click the plus sign in the middle part of the box.

| Deadlines by Term |         |          |   |       |                       | Find   | First 🕚 1 c  | of 1 🕑 Last |
|-------------------|---------|----------|---|-------|-----------------------|--------|--------------|-------------|
| *Term: Fall       |         | T        |   |       |                       |        | Add term     | + E         |
|                   |         |          |   |       | Personalize   Find    | @   🔜  | First 🕙 1 of | 1 🕑 Last    |
| * Start           | *Campus | Deadline |   | *Type | Last Update Date/Time |        | by           |             |
| 1                 | •       | •        | Ħ | •     | 08/23/18 3:05:27PM    | Add de | eadline type | + -         |

8. Click **Save** at the bottom.

#### Fields to be reviewed

All programs:

- Unit email
- ASU office location
- Unit phone number
- Program website address
- Video URL
- Marketing text
- Program description
- Career opportunities
- Standard Professional Licensure Disclaimer read only
- Additional Professional Licensure Disclaimer
- PLuS alliance
- Global experience
- Keywords
- ONET codes

Undergraduate programs only:

- Program fee
- Language requirement
- First math requirement course ID
- Math intensity
- First math additional info
- Accelerated programs read only
- Change of major requirements

Undergraduate minors and certificates only:

• Enrollment requirements

Graduate programs and certificates only:

- Admission Deadline URL
- Accelerated programs read only
- Concurrent programs read only
- Graduate Academic Advising Requirement (GAAR) read only
- Degree requirements
- Admission requirements
- Global degrees
- Deadlines by term

## Moving a program status

- 1. Click on the Catalog Review Workflow tab.
- 2. Enter any comments in the *Comment* box.
- 3. The next level forward is automatically populated underneath. Click **Approved**, **Route to Selected Approver** to move program forward.

|    | Jun  |            |         | Togross     |         |    |   |                            | Comment:     |
|----|------|------------|---------|-------------|---------|----|---|----------------------------|--------------|
| 23 | ē    | * *        | Q ta    | <b>e</b> 7  | В       | ΙU | E | 1= •=<br>2= •=             |              |
| I  |      |            |         |             |         |    |   |                            |              |
|    |      |            |         |             |         |    |   |                            |              |
|    |      |            |         |             |         |    |   |                            |              |
|    | Daut | - Fermand  | to Stan | 1 Dept/Scho |         | v  |   | Approved, Route to Selec   | ted Approver |
|    | Rout | te Forward | to step | Depuschi    | onvevie |    |   | rippiored, ridule to belet | ted Approver |
|    |      |            |         |             |         |    |   |                            |              |

4. If you wish to move the program back, select which level to return it to via the *Route Backward for Revision* drop-down, then click **Needs Revision**, **Send Back to Selected Approver**.

## **Comparing prior revisions**

1. On the *Catalog Review Compare* tab, select which two revisions you would like to compare, and click **Compare**.

| Catalog Review View       | Catalog R             | eview Compare          | Catalog Review Update   | Catalog Review Workflow |        |            |                                                         |
|---------------------------|-----------------------|------------------------|-------------------------|-------------------------|--------|------------|---------------------------------------------------------|
| Political Science         | Э                     |                        |                         |                         |        |            |                                                         |
| Indergraduate Degree      | Description           | Review                 |                         |                         |        |            |                                                         |
| Institution:              |                       |                        |                         |                         |        |            |                                                         |
|                           |                       | neck boxes fo          |                         |                         |        |            |                                                         |
|                           | vo you wa             | nt to compare          | e                       |                         |        |            |                                                         |
| Degree:<br>College/Scool: | Collec                | ge of Liberal Arts     | and Sciences            |                         |        | Then click | boro                                                    |
| Department/Schools        |                       | of Politics and        |                         |                         |        | THEITCICK  | liere                                                   |
| Plan Statis:              | In Pro                | gress                  |                         |                         |        |            |                                                         |
|                           |                       |                        |                         |                         |        |            |                                                         |
| Effective Date            | Effective<br>Sequence | Last Update<br>User ID | Last Update Name        | Last Update Date/Time   | Revert | Delete     | Select two instances by selecting check box in column 1 |
| 1 10/17/2017              | 2                     | aalfons1               | Alfonso, Alicia         | 10/17/17 2:32:37PM      |        |            | selecting two, press 'Compare' button.                  |
| 2 04/24/2017              | 1                     | mwoodwa1               | Woodward, Melissa Marie | 06/08/17 1:37:15PM      |        |            |                                                         |
|                           |                       |                        |                         |                         |        |            | Compare                                                 |

2. The most recent revision will be on the left; the older version will be on the right. Only fields that changed will be shown, and the changes will be highlighted below each set of fields (green = addition; red = deletion).

| Revision |                                    |                                                  |                 | Revision                  |
|----------|------------------------------------|--------------------------------------------------|-----------------|---------------------------|
|          | 10/17/17                           | aalfons1                                         | Alfonso, Alicia | 06/08/2017                |
| -        | ogram Website Add<br>hange.asu.edu |                                                  |                 | https://pgs.clas.asu.edu/ |
|          | https:// <del>pgs.e</del>          | <del>clas</del> imadeachange <mark>.asu.e</mark> | du <del>/</del> |                           |
|          |                                    |                                                  |                 |                           |

#### Advanced search options

In addition to being able to sort by each of the headers on the *Catalog Review Summary* page (1), you can also click **Ctrl + F** to search for a program in the *Catalog Review Summary* page (2).

|   | 0      | 1        | 2                             |                                                                           | Academic Plan |      | 0            |                                               | First (1-1200 of 1200 (1) La |
|---|--------|----------|-------------------------------|---------------------------------------------------------------------------|---------------|------|--------------|-----------------------------------------------|------------------------------|
|   | Go To: | Acad Org | Org. name                     | Degree                                                                    | Academic Plan | Туре | Current Step | Comment                                       | Last Update Date/Time        |
| 1 | Go To: | CHIDN    | Dean, Herberger Inst Dsgn Art | Design, Environment and the Arts (History,<br>Theory, and Criticism), PhD | HIDEAHTPHD    | grad | Graduate     | Moved for Grad College changes                | 08/27/18 3:28:38PM           |
| 2 | Go To: | CHIDN    | Dean, Herberger Inst Dsgn Art | Design, Environment and the Arts, PhD                                     | HIDEAPHD      | grad | Original     | set to Originator Step                        | 08/13/18 12:05:30PM          |
| 3 | Go To: | CHIDN    | Dean, Herberger Inst Dsgn Art | Design, Environment and the Arts (Design), PhD                            | HIDEADSPHD    | grad | Original     | set to Originator Step                        | 08/13/18 12:05:50PM          |
| 4 | Go To: | CHUMEVOL | Human Evol & Social Chg SchT  | Global Health (Complex Adaptive Systems Science), PhD                     | LASSHCPHD     | grad | Graduate     | Moved to Grad level for pre-approved changes. | 08/24/18 3:36:43PM           |
| 5 | Go To: | CPUBAFF  | Public Affairs Sch D          | Public Administration (NonProfit<br>Administration), MPA                  | PPNONPRMPA    | grad | Original     | set to Originator Step                        | 08/13/18 12:10:50PM          |
| 6 | Go To: | CART     | Art Sch T                     | Art, MFA                                                                  | HIARTMFA      | grad | Original     | set to Originator Step                        | 08/13/18 12:08:01PM          |
|   |        |          |                               | A                                                                         |               |      |              |                                               |                              |
|   |        |          |                               |                                                                           |               |      |              |                                               |                              |
|   |        |          |                               |                                                                           |               |      |              |                                               |                              |
|   | PLOYE  | F&FOPF   | SCName=ASU                    | CUSTOMIZ 🖸 🛣                                                              |               |      |              |                                               |                              |

Home

If you wish to narrow down which programs you see, you can use Catalog Review Advanced Search.

Favorites 
Main Menu 
ASU Customizations 
ASU Admissions 
Catalog Review 
Catalog Review Update Process

If you want to see **only** programs of yours that are at the Department/School review level, or just your minors and certificates, this would be a good place to view them.

#### Update Plan Extensions

2

Enter any information you have and click Search. Leave fields blank for a list of all values.

| Find an Existing Value                                                                                                    |                                                 |                  |                                                                                                    |                  |
|----------------------------------------------------------------------------------------------------|-------------------------------------------------|------------------|----------------------------------------------------------------------------------------------------|------------------|
| Search Criteria                                                                                                    |                                                 |                  |                                                                                                    |                  |
| Academic Institution<br>Academic Plan<br>Academic Organization<br>Organization Name<br>Approval Step Status<br>Approval Current Step<br>Plan Extensions Workflow Type<br>Correct History Case S | begins w<br>begins w<br>begins w<br>=<br>=<br>= | /ith ▼<br>/ith ▼ | ASU00                                                                                                    | ]<br>Q<br>Q<br>T |
| Limit the number of results to (up                                                                                                    |                                                 | 300<br>🔍 s       | College/School Review<br>Completed Review<br>Dept/School Review<br>Editorial Review<br>Final Review<br>Graduate Review<br>Moved to Production<br>Originator |                  |